J), Zimatek

Para Alumnos de la Facultad de Ciencia y Tecnología

# Resumen avanzado de comandos de LaTex

- Iniciación de LaTex II -

Curso 2023-2024

## Índice

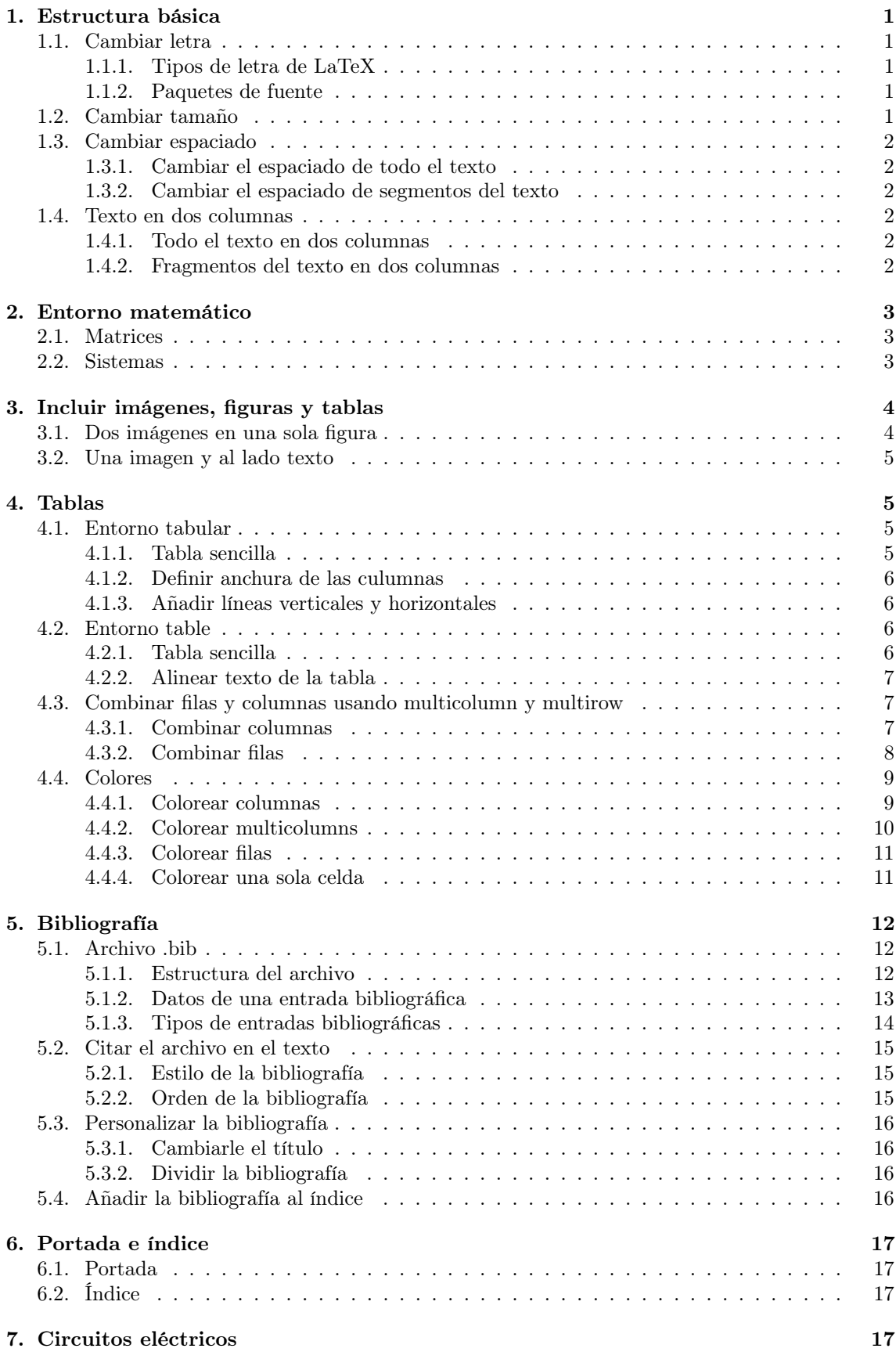

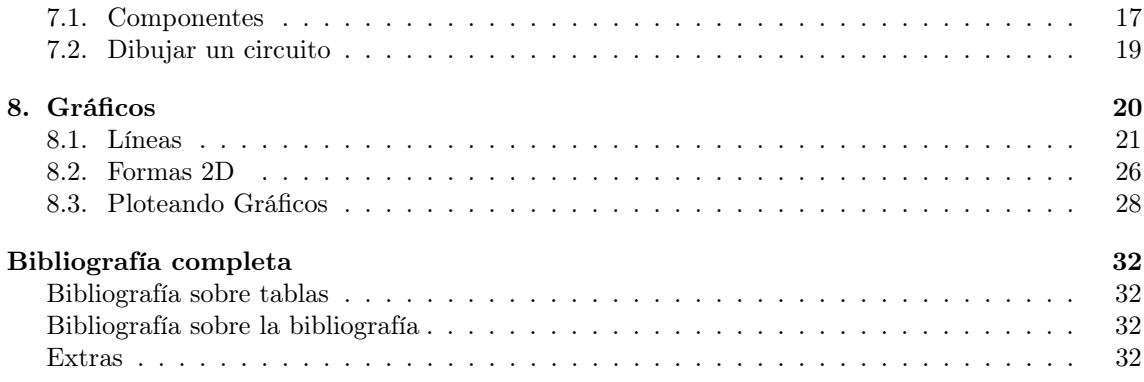

## <span id="page-5-0"></span>1. Estructura básica

#### <span id="page-5-2"></span><span id="page-5-1"></span>1.1. Cambiar letra

#### 1.1.1. Tipos de letra de LaTeX

Para cambiar el tipo de letra de una palabra/frase corta en un documento, se emplean los comandos  $\text{Texto en roman}, \text{Texto en sans serif} o \text{Texto mecanografía.}$ dependiendo del tipo de letra que deseemos usar. Quedarían de la siguiente manera:

## Texto en roman Texto en sans serif Texto mecanografiado

Asimismo, si lo que queremos es cambiar el texto entero, usaremos \rmfamily (para texto en roman), \sffamily (para texto en sans serif) o \ttfamily (para texto mecanografiado) antes del texto. Para volver al tipo de letra predeterminado usaríamos \normalfont.

#### <span id="page-5-3"></span>1.1.2. Paquetes de fuente

Hay veces que necesitamos usar una fuente específica para todo el texto que no es "predeterminada"de LaTeX. Para ello usamos los paquetes de fuente.

Primero de todo, seleccionamos la fuente que queremos en el catálogo de fuentes de LaTeX (yo recomiendo *[esta página](https://tug.org/FontCatalogue/)*). Una vez elegida la fuente que queremos usar, instalamos el paquete ( $\iota$ usepackage) y automáticamente el texto usará ese tipo de letra. Cada tipo de letra tiene sus respectivas modificaciones (negritas, cursivas...).

#### <span id="page-5-4"></span>1.2. Cambiar tamaño

El tamaño de la letra depende, principalmete, del tipo de texto que estés escribiendo. La letra standard (y todas las demás) no será igual si has configurado el texto como article, book, memoir... Los tamaños son los siguientes:

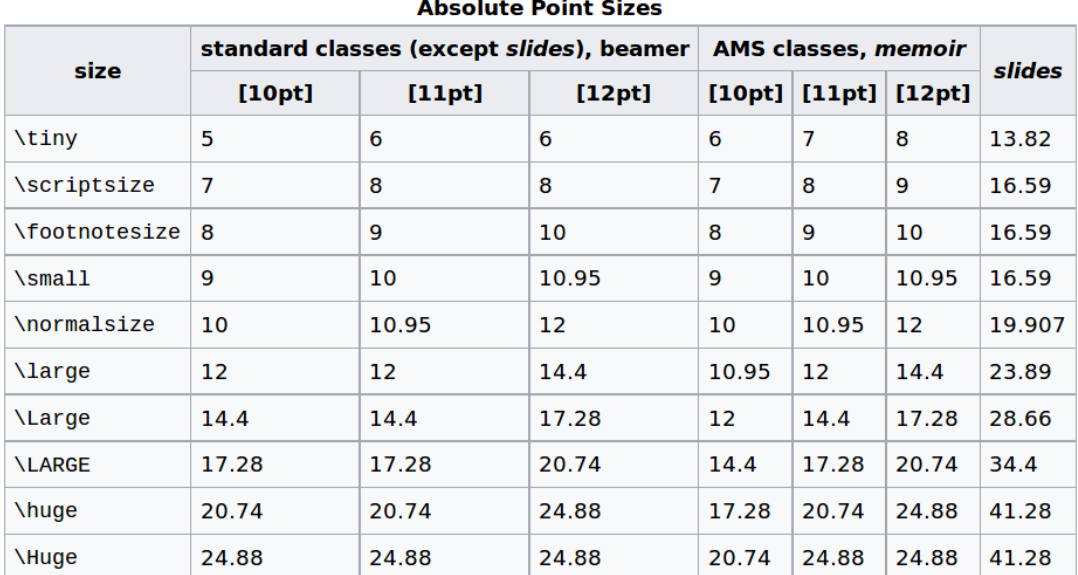

Siempre que no hayamos cambiado nada del documento, el tamaño de la letra será la determinada por \normalsize. Este tamaño lo podemos determinar también nosotros como argumento en el tipo de documento en \documentclass[11p]{article}

Para cambiar el texto de tamaño usaremos los comandos que aparecen en la columna izquierda de la tabla (ej. \large). Si en algún momento queremos volver al tamaño predeterminado, volveremos a usar \normalsize.

\Large Texto escrito muy grande \tiny Texto escrito muy pequeño \normalsize Texto vuelto al tamaño predeterminado

#### <span id="page-6-0"></span>1.3. Cambiar espaciado

#### <span id="page-6-1"></span>1.3.1. Cambiar el espaciado de todo el texto

Para cambiar el espaciado de todo el texto usamos el comando  $\remnum$ d ${\backslash}$ aselinestretch ${\{\}}$ antes de empezar el documento e incluyendo entre las dos llaves el interlineado que queramos (ej. si ponemos 2, el interlineado será el doble que de normal). Hay que tener en cuenta que esto nos cambiará el interlineado de TODO el texto, incluyendo los pies de página y los títulos.

#### <span id="page-6-2"></span>1.3.2. Cambiar el espaciado de segmentos del texto

Este segundo método nos permite cambiar únicamente el espacio de interlineado de algunos segmentos del texto sin modificar el resto (muy útil cuando queremos ampliar el espacio de interlineado del texto principal sin afectar a los pies de página ni a los títulos). Para ello, instalamos el paquete setspace al inicio del documento.

Este paquete nos permite modificar el interlineado al doble con \doublespacing, al uno y medio con \onehalfspacing o elegir nosotros el espacio de interlineado con \spacing $\{2\}$ . Para volver al interlineado 'normal' usaremos \singlespacing.

#### <span id="page-6-4"></span><span id="page-6-3"></span>1.4. Texto en dos columnas

#### 1.4.1. Todo el texto en dos columnas

Para hacer un texto entero en dos columnas, basta con añadirle al tipo de documento (al inicio) [twocolumn] de la siguiente manera:

#### \documentclass[twocolumn]{article}

Pero **¡cuidado!** Esto nos pondrá TODO el documento en dos columnas (incluyendo el índice, sin inclir la portada).

#### <span id="page-6-5"></span>1.4.2. Fragmentos del texto en dos columnas

Otra manera de poner el texto en dos columnas, o solo las partes del texto que nos interesen, es con el paquete multicol (\usepackage{multicol}), que nos permite cambiar el texto a dos columnas con \twocolumn, volver a tener un texto en una sola columna con \onecolumn o crear entornos donde podremos tener entre 2 y 10 columnas. Por ejemplo:

\usepackage{multicol}

\twocolumn

Texto escrito en dos columnas. Texto escrito en dos columnas. Texto escrito en dos columnas. dos columnas. Texto escrito en dos columnas. Texto escrito en dos columnas. Texto escrito en dos columnas.

Texto escrito en dos columnas. Texto escrito en

\onecolumn

Volvemos a tener un texto escrito en una sola columna.Volvemos a tener un texto escrito en una sola columna.Volvemos a tener un texto escrito en una sola columna.

```
\begin{multicols}{4}
```
Texto en cuatro columnas. Texto en cuatro columnas. Texto en Texto en cuatro cocuatro columnas. Texto en cuatro columnas. lumnas. Texto en cua-to en cuatro columnas. tro columnas. Texto en Texto en cuatro columcuatro columnas. Tex-nas.

\end{multicols}

## <span id="page-7-0"></span>2. Entorno matemático

#### <span id="page-7-1"></span>2.1. Matrices

Antes de nada, para poder escribir una matriz hay que indicarle al programa que has abierto un entorno matemático (explicado en la parte I de Introducción a LaTeX).

Una vez hecho esto, para escribir una matriz hay que abrir un entorno matriz y dentro de ese entorno separaremos cada columna mediante  $\&$  y cada fila con  $\iota$ e la siguiente manera:

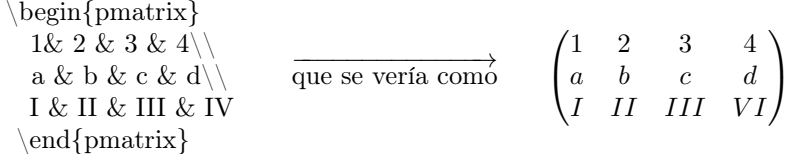

También tenemos como opciones meter en el argumento del \begin{} bmatrix (para [matriz]) o vmatrix (para |matriz|) en lugar de pmatrix (que da como resultado (matriz)).

#### <span id="page-7-2"></span>2.2. Sistemas

El procedimiento es muy similar al de las matrices, la única diferencia es si queremos que tenga la llave a la **izquierda** (para ello usaremos  $\left\{\frac{\pm x}{\begin{array}{c} \ldots \end{array}} \right\}$ , a la derecha (\left.\begin{matrix ... \end{matrix}\right\}), en ambos lados (\begin{Bmatrix} ... \end{Bmatrix}) o en ninguno de los dos (\begin{matrix} ... \end{matrix}). Por ejemplo:

$$
\left\{\begin{array}{r}\left(\begin{array}{r}\text{matrix}\right\} & \text{matrix}\right\} \\ 14x+y+z=0\\ 2x+3y+z=0\\ 3x+y-2z=0\end{array}\right\}
$$
\n
$$
\left\{\begin{array}{r}\text{que se vería comó} \\ 2x+3y+z=0\\ 3x+y-2z=0\end{array}\right\}
$$
\n
$$
\left\{\begin{array}{r}\text{right.} \\ 4x+y+z=0\\ 3x+y-2z=0\end{array}\right\}
$$

## <span id="page-8-0"></span>3. Incluir imágenes, figuras y tablas

## <span id="page-8-1"></span>3.1. Dos imágenes en una sola figura

Para incluir dos o más imágenes en una sola figura, crearemos entornos subfigure (tantos como imágenes queramos incluir en la figura principal) dentro del entorno figure. Estas 'subfiguras' también podrán tener su propio caption (descripción de la subfigura), label (para poder referenciar únicamente esa subfigura) y tamaño, las dos primeras independientes de las de la figura 'total'. Se haría de la siguiente manera:

```
\begin{figure}[!htb]
  \begin{subfigure}[b]{0.33\textwidth}
    \includegraphics[width=\textwidth, height=\textwidth]{gatofeliz.jpg}
    \caption{Gato feliz.}
    \label{f:feliz}
  \end{subfigure}
  \begin{subfigure}[b]{0.33\textwidth}
    \includegraphics[width=\textwidth, height=\textwidth]{gatobizco.jpg}
    \caption{Gato bizco.}
    \label{f:bizco}
  \end{subfigure}
  \begin{subfigure}[b]{0.33\textwidth}
    \includegraphics[width=\textwidth, height=\textwidth]{gatoenfadado.jpg}
    \caption{Gato enfadado.}
    \label{f:enfadado}
  \end{subfigure}
  \caption{Tres imágenes en una sola figura.}
  \label{f:gatitos}
\end{figure}
```
Que daría como resultado:

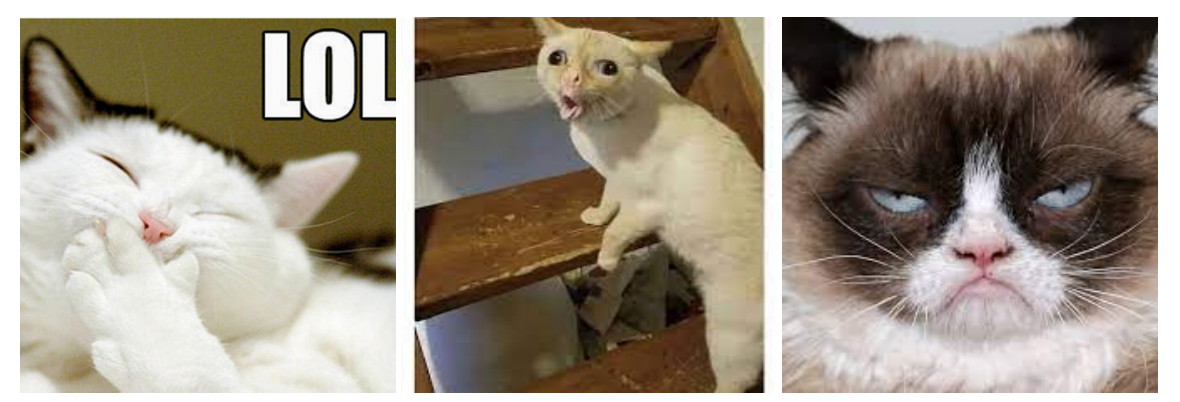

(a) Gato feliz. (b) Gato bizco. (c) Gato enfadado.

Figura 1: Tres imágenes en una sola figura.

Con la opción textwidth fijamos la anchura de las imágenes. Si tuviésemos dos imágenes, pondríamos 0,5 para que cada una ocupe la mitad del espacio disponible (pondríamos algo menos si queremos que entre las imágenes haya un espacio en blanco). En el ejemplo hemos puesto 0,33 (por ser tres imágenes).

NOTA: Para que esto funcione tenemos que tener instalados los paquetes caption y subcaption.

#### <span id="page-9-0"></span>3.2. Una imagen y al lado texto

Para poder poner una imagen y tener texto a su lado debemos importar el paquete wrapfig. Una vez hecho esto abriremos un entorno wrapfigure en donde insertaremos la imagen que queramos poner:

```
\begin{wrapfigure}{l}{0.2\textwidth}
  \centering
  \includegraphics[width=0.2\textwidth]{gatogafas.jpg}
\end{wrapfigure}
```
Que se vería así:

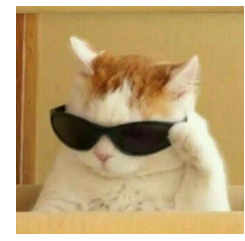

El primer parámetro del entorno, {l}, específica a qué lado de la hoja aparecerá la foto (pondríamos una r si quisiéramos que apareciese a la derecha), y el segundo, {0.2\textwidth}, determina el tamaño de la 'caja' en la que se encuentra nuestra foto (que no el tamaño de la foto, eso se especifica en \includegraphics[width=0.2\textwidth]{gatogafas.jpg}). Este tipo de figuras también admite caption y label, en caso de querer que las tenga.

Figura 2: Gato.

## <span id="page-9-1"></span>4. Tablas

Aquí se explicará un poco más profundamente la creación y edición de distintos tipos de tablas en LaTex.

#### <span id="page-9-3"></span><span id="page-9-2"></span>4.1. Entorno tabular

#### 4.1.1. Tabla sencilla

El entorno tabular nos permite hacer tablas sencillas editando distintos parámetros que se verán a continuación.

Para hacer una tabla sencilla se puede usar lo siguiente,

```
\begin{cases} \begin{tabular}{c c}
B\pm0,01\ (\textit{mT}) &$ I\pm0,01$ (\textit{A}) \\
\hline
0,00\&0,00\setminus0,45\&0,04\backslash0,76\&0,07\backslash\end{tabular}
```
Y el restultado sería;

 $B \pm 0, 01$   $(mT)$   $I \pm 0, 01$   $(A)$ 0,00 0,00 0,45 0,04 0,76 0,07

#### <span id="page-10-0"></span>4.1.2. Definir anchura de las culumnas

En caso de que se quiera definir la anchura de las columnas se podría modificar el con el comando siguiente,

 $\begin{cases} c{4cm} c{3cm} \end{cases}$ 

Y el resultado sería,

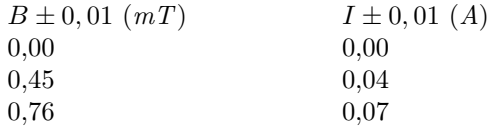

#### <span id="page-10-1"></span>4.1.3. Añadir líneas verticales y horizontales

En caso de que queramos añadir líneas tanto en las columnas como en las filas, se puede hacer usando los comandos \hline para las líneas horizontales y \begin{tabular}{ $|c|c|$ . Por ejemplo,

```
\begin{cases} \begin{tabular}{|c| c|}
B\pm0,01\ (\textit{mT}) &$ I\pm0,01$ (\textit{A}) \\
\hline
0,00\&0,00\setminus0,45\&0,04\backslash0,76\&0,07\&\end{tabular}
```
Se vería como,

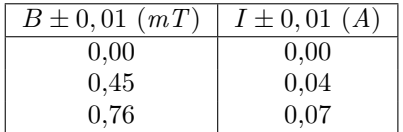

#### <span id="page-10-3"></span><span id="page-10-2"></span>4.2. Entorno table

#### 4.2.1. Tabla sencilla

En caso de que se quiera colocar la tabla en un punto exacto de la página se puede usar el entorno table. Suele ser el más usado ya que de una forma bastante general puedes crear una tabla sencilla pero aparente poniendole caption y pudiendo numerarla.

Se usaría de la siguiente forma,

```
\begin{align} \begin{bmatrix} \text{table} \end{bmatrix} \end{align}\centering
\caption{Valores del campo magnético \textit{B} en el centro de una bobina para distintas
intensidades \textit{I}.}
\varepsilon{0.25cm}
\begin{equation} \begin{tabular}{|c|c|}
\hline
B\pm0.01\ (\textit{mT}) &$ I\pm0,01$ (\textit{A}) \\
\hline
0,00\&0,00\setminus0,45\&0,04\backslash
```
 $0,76\&0.07\&\&$ \hline \end{tabular}  $\label{in}$ \end{table}

#### Y quedaría,

Cuadro 1: Valores del campo magnético B en el centro de una bobina para distintas intensidades I.

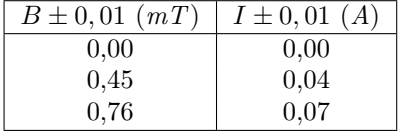

Gracias al label ahora podemos citar la tabla usando  $\ref{int camp} \rightarrow 9$ .

#### <span id="page-11-0"></span>4.2.2. Alinear texto de la tabla

En caso de que queramos alinear el texto de la tabla se puede hacer de una forma muy sencilla. Por ejemplo, si se quiere cuadrar el texto a la izquierda de la tabla basta con sustituir las "c" (que centrarian el texto) con "l" en el comando \begin{tabular}{|l|l|}.

Cuadro 2: Valores del campo magnético B en el centro de una bobina para distintas intensidades I.

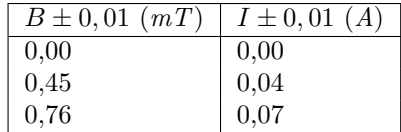

En el caso de que se quiera centrar a la derecha se usarán "r", \begin{tabular}{|r|r|}.

Cuadro 3: Valores del campo magnético B en el centro de una bobina para distintas intensidades I.

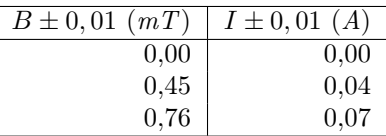

#### <span id="page-11-1"></span>4.3. Combinar filas y columnas usando multicolumn y multirow

#### <span id="page-11-2"></span>4.3.1. Combinar columnas

Para combinar columnas usamos multicolumn de la siguiente forma,

 $\mathcal{1}{2}{3}$ 

1 → Número de columnas que queremos que ocupe nuestra columna.

 $2\to$  Define la alineación del texto en la columna, se puede poner "l", "c" y "r".

 $3 \rightarrow$  El texto que queremos poner en la columna.

```
Un ejemplo, \begin{table}[H]
\centering
\caption{Valores del campo magnético \textit{B} en el centro de una bobina para distintas
intensidades \textit{I}.}
\varepsilon{0.25cm}
\begin{cases} \begin{tabular}{|c|c|}
\hline
\mathcal{2}{|c|}{\text{Tabla de intensidades}}\|\hline
B\pm0,01\ (\textit{mT}) &$ I\pm0,01$ (\textit{A}) \\
\hline
0,00\&0,00\setminus0,45\&0,04\backslash0,76\&0,07\&\hline
\end{tabular}
\label{in}\end{table}
```
Cuadro 4: Valores del campo magnético B en el centro de una bobina para distintas intensidades I.

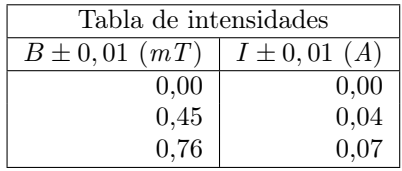

#### <span id="page-12-0"></span>4.3.2. Combinar filas

Combinar filas es muy parecido a combinar columnas pero hace falta el paquete \usepackage{multirow}. El comando es el siguiente,

 $\mathcal{1}{2}[3]{4}$ 

 $1 \rightarrow$  Número de filas que queremos que ocupe nuestra megafila.

 $2 \rightarrow$  Define el ancho de la colúmna, si se pone asterísco se pondrá el ancho por defecto.

 $3 \rightarrow$  Se usa para alinear el texto veticalmente (es opcional).

 $4 \rightarrow$  El texto que queremos poner en la columna.

También es importante conocer el comando \cline{n-m}. Este comando pone la línea horizontal, pero solo de la columna n hasta la m.

Un ejemplo,

\begin{table}[H] \centering

 $\cap$ {Valores del campo magnético  $\text{B}$  en el centro de una bobina para distintas intensidades \textit{I}.}  $\varepsilon$ {0.25cm}  $\begin{cases}$  \begin{tabular}{|c|c|c|}  $\hline \$  $\mathrm{H}{\Tabla}$  is  $\mathrm{4}{\Tabla}$  de intensidades}\\& \$B\pm0,01\$ (\textit{mT}) &\$ I\pm0,01\$ (\textit{A})  $\setminus$  $\chi$ line{2-3}  $& 0,00 \& 0,00 \& 0$  $&0,45\&0,04\backslash$  $&0,76\&0,07\&$ \hline \end{tabular}  $\label{in}$ \end{table}

Y quedaría,

Cuadro 5: Valores del campo magnético B en el centro de una bobina para distintas intensidades I.

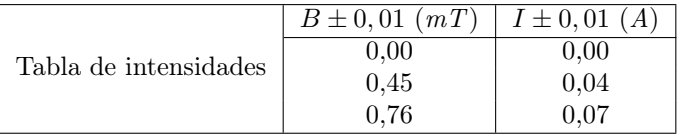

Con estos conceptos básicos es fácil hacer tablas mucho más complicadas de una forma ordenada.

#### <span id="page-13-0"></span>4.4. Colores

Para poder colorear las tablas se hará uso del paquete colortbl.

Para poder ver todos los colores disponibles en LaTex se puede consultar [\[1\]](#page-36-4).

#### <span id="page-13-1"></span>4.4.1. Colorear columnas

Para poder colorear columnas (o multicolumnas) usaremos el siguiente comando.

 $> {\coloneqq[1]{2}[3][4]}$ 

 $1 \rightarrow$  Especifica el modelo de color a usar, estos pueden ser rgb (red, green, blue), cmyk (cyan, magenta, yellow, black), hsb(Hue, Saturation, Brightness) o gray (gris).

 $2\to \mathrm{El}$  color en el modelo anterior.

3 → Controla la distancia que el color debe exceder hacia la izquierda la entrada de la tabla m´as ancha

4 → Controla la distancia que el color debe exceder hacia la derecha la entrada de la tabla m´as ancha

Ejemplo,

\begin{table}[H] \centering

 $\cap$ {Valores del campo magnético  $\text{B}$  en el centro de una bobina para distintas intensidades \textit{I}.}  $\varepsilon$ {0.25cm}  $\begin{equation*} \begin{bmatrix} || >|| < \mathrm{columncolor[rgb]}{0.63, 0.79, 0.95}[0.3cm][0.2cm] < || > \mathrm{columncolor[rgb]}{0.74, 0.95}[0.3cm][0.2cm] \end{bmatrix} \end{equation*}$  $0.83, 0.9$ [0.3cm][0.2cm] $c$ ] \hline  $B\pm0,01\$  (\textit{mT}) &\$ I\pm0,01\$ (\textit{A}) \\ \hline  $0,00\&0,00\setminus$  $0,45\&0,04\backslash$  $0,76\&0,07\&$ \hline \end{tabular}  $\label{limit}$ \end{table}

Y quedaría de la siguiente manera,

Cuadro 6: Valores del campo magnético B en el centro de una bobina para distintas intensidades I.

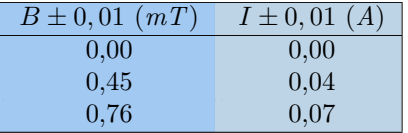

#### <span id="page-14-0"></span>4.4.2. Colorear multicolumns

En este caso es muy parecido pero habria que añadir el color dentro del comando multicolumn.

```
\begin{table}[H]
\centering
\caption{Valores del campo magnético \textit{B} en el centro de una bobina para distintas
intensidades \textit{I}.}
\varepsilon{0.25cm}
\begin{equation*} \begin{bmatrix} || >|| < \mathrm{column{colcr}{10.63, 0.79, 0.95}[0.3cm][0.2cm]c|| > \mathrm{column{colcr}{10.74, 0.95}[0.3cm][0.2cm]c|| > \mathrm{d} \end{bmatrix} \end{equation*}0.83, 0.9[0.3cm][0.2cm]c]
\hline
\mathrm{2}{||} >{\cdots[rgb][0.4, 0.6, 0.8][0.3cm][0.2cm]{c}}Tabla de intensidades}\\
\hline
B\pm0,01\ (\textit{mT}) &$ I\pm0,01$ (\textit{A}) \\
\hline
0,00\&0,00\setminus0,45\&0,04\backslash0,76\&0,07\&\hline
\end{tabular}
\label{in}\end{table}
```
El resultado sería,

Cuadro 7: Valores del campo magnético B en el centro de una bobina para distintas intensidades I.

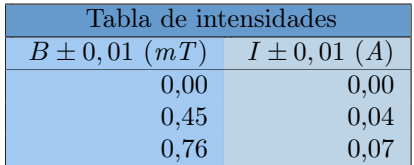

#### <span id="page-15-0"></span>4.4.3. Colorear filas

El coloreado de las filas es muy parecido al de las columnas,

 $\varepsilon$  \rowcolor[1]{2}

1 → Especifíca el modelo de color a usar, estos pueden ser rgb (red, green, blue), cmyk (cyan, magenta, yellow, black), hsb(Hue, Saturation, Brightness) o gray (gris).

 $2\to \mathrm{El}$  color en el modelo anterior.

Un ejemplo sería,

\begin{table}[H] \centering \caption{Valores del campo magnético \textit{B} en el centro de una bobina para distintas intensidades \textit{I}.}  $\varepsilon$ {0.25cm}  $\begin{cases}$  \begin{tabular}{|c|c|} \hline \rowcolor[rgb]{0.11, 0.35, 0.02}\$B\pm0,01\$ (\textit{mT}) &\$ I\pm0,01\$ (\textit{A}) \\ \hline  $\varepsilon$  \rowcolor[rgb]{0.2, 0.8, 0.2} 0,00&0,00\\  $\varepsilon_{\text{rgb}}(0.0, 1.0, 0.0)$  0,45&0,04\  $\v\{\row\row\color{blue}{\text{rowcolor[rgb]}\{0.75, 1.0, 0.0\}0,76\&0,07}\}\$ \hline \end{tabular}  $\label{in}$ \end{table}

Cuadro 8: Valores del campo magnético B en el centro de una bobina para distintas intensidades I.

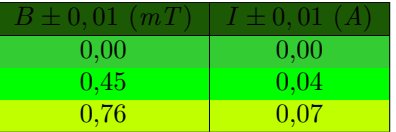

#### <span id="page-15-1"></span>4.4.4. Colorear una sola celda

A veces lo que buscamos es colorear las celdas individualmente, para ello se puede usar el paquete colortbl. El comando que habría que usar sería el siguiente,

 $\celcolor{gray}\cdot\cdot\cdot[1]{2}$ 

 $1 \rightarrow$  Especifica el modelo de color a usar, estos pueden ser rgb (red, green, blue), cmyk (cyan, magenta, yellow, black), hsb(Hue, Saturation, Brightness) o gray (gris).

 $2 \rightarrow$  El color en el modelo anterior.

Un ejemplo sería,

```
\begin{table}[H]
\centering
\caption{Valores del campo magnético \textit{B} en el centro de una bobina para distintas
intensidades \textit{I}.}
\varepsilon{0.25cm}
\begin{cases} \begin{tabular}{|c|c|}
\hline
\celcolor[rgb]{0.98, 0.3, 0.0}$B\pm0,01$ (\textit{mT}) &\cellcolor[rgb]{0.95, 0.52, 0.0}$ I\pm0,01$
(\text{textit}\{A}) \setminus\hline
\celcolor{red}[rgb]{1.0, 0.8, 0.0} 0,00&\celcolor{red}[rgb]{1.0, 0.8, 0.2}0,00\}\\celcolor{red}[rgb]{0.65, 0.99, 0.0} 0,45&\celcolor{red}[rgb]{0.0, 1.0, 0.5}0,04\\celcolor{red}[rgb]{0.0, 0.62, 0.38}0,76&\celcolor{red}[rgb]{0,1,1}0,07\|\\hline
\end{tabular}
\label{lim_{\mathrm{temp}} \setminus \mathrm{p}}\end{table}
```
<span id="page-16-3"></span>Cuadro 9: Valores del campo magnético B en el centro de una bobina para distintas intensidades I.

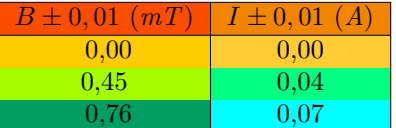

## <span id="page-16-0"></span>5. Bibliografía

Para crear una bibliografía en LaTex la herramienta más útil y sencilla suele ser BibTex. Esta herramienta nos permite crear un archivo bibliográfico al que vamos referenciando tantas veces como queremos a lo largo del texto.

#### <span id="page-16-1"></span>5.1. Archivo .bib

Lo primero que habrá que hacer será crear un archivo.bib. Para ello vamos a la parte izquierda (donde sale el main) y al darle click derecho nos saldrá la opción de crear archivo. Importante no dejar el .tex y poner un .bib.

#### <span id="page-16-2"></span>5.1.1. Estructura del archivo

Los archivos .bib tienen que tener una estructura especial. La información de la bibliografía se pondrá de forma diferente dependiendo si es un libro,artículo,web...

Un ejemplo sería la siguiente cita,

@BOOK{Tipler2000, author  $=$  {Tipler, Paul A.},  $year = 2000,$ title = {Física para la ciencia y la tecnología (2 volúmenes)}, publisher  $=$  {Ed. Reverté},  $adress = {Barcelona},$ note = {\href{https://es.wikipedia.org/wiki/Especial:FuentesDeLibros/8429143823}{ISBN 84-291- 4382-3}} }

Como se puede ver lo primero que aparece es el @TIPO. El tipo será el de la fuente que quieras citar, en este caso un libro. Despúes aparecerá la forma de citarlo, la cuel escoge el usuario. Esto será lo que tengas que referenciar a lo largo del texto. Los siguientes datos son los que apareceran en la bibliografía, algunos de ellos son obligatorios y otros voluntarios.

#### <span id="page-17-0"></span>5.1.2. Datos de una entrada bibliográfica

Aquí una lista de los tipos de datos que se pueden añadir [\[2\]](#page-36-5).

address: Usualmente la dirección de la editorial.

author: Nombre(s) del (de los) autor(es).

booktitle: Título del libro.

chapter: El número de un capítulo (o sección, etc.).

edition: La edición de un libro, por ejemplo, segunda.

editor: Nombre(s) del (de los) editor(es).

howpublished: Forma en que fue publicada la obra.

institution: Institución responsable de un informe técnico.

journal: Nombre del periódico o revista.

key: Empleado para la alfabetización, referencias cruzadas y para crear una clave cuando la información del autor no está disponible. No debe confundirse con la etiqueta usada en el \cite y que debe colocarse al inicio de la entrada.

month: El mes de publicación o, para un trabajo inédito, en el que fue escrito.

note: Cualquier información adicional que pueda ayudar al lector.

number: El número del periódico, la revista, el informe técnico o del trabajo en una serie.

organization: La organización responsable de una conferencia o que publica un manual. pages: Números de páginas.

publisher: El nombre de la editorial. No debe confundirse con el editor.

school: Nombre de la escuela donde fue escrita una tesis.

series: El nombre de una serie o conjunto de libros.

title: El título del trabajo.

type: El tipo de un informe técnico.

volume: El volumen de un periódico o una revista, o de algún libro que conste de volúmenes.

year: El año de publicación. Para un trabajo inédito, el año en que fue escrito. Generalmente debe consistir de cuatro dígitos, por ejemplo 2007.

#### <span id="page-18-0"></span>5.1.3. Tipos de entradas bibliográficas

Para saber cuales de las entradas son obligatorias y cuales opcionales en cada caso, podemos consultar la siguiente lista [\[2\]](#page-36-5).

ARTICLE: Un artículo de un periódico o una revista. Campos requeridos: author, title, journal, year. Campos opcionales: volume, number, pages, month, note.

BOOK: Un libro con una editorial explícita. Campos requeridos: author o editor, title, publisher, year. Campos opcionales: volume o number, series, address, edition, month, note.

BOOKLET: Un trabajo impreso y distribuido, pero que no tiene una editorial o institución responsable. Campos requeridos: title. Campos opcionales: author, howpublished, address, month, year, note.

INBOOK: Una parte de un libro, como un capítulo, una sección, un rango de páginas, etc. Campos requeridos: author o editor, title, chapter o pages, publisher, year. Campos opcionales: volume o number, series, type, address, edition, month, note.

INCOLLECTION: Una parte de un libro con título propio. Campos requeridos: author, title, booktitle, publisher, year. Campos opcionales: editor, volume o number, series, type, chapter, pages, address, edition, month, note.

INPROCEEDINGS: Un artículo de las memorias de un congreso. Campos requeridos: author, title, booktitle, year. Campos opcionales: editor, volume o number, series, pages, address, month, organization, publisher, note.

MANUAL: Documentación técnica. Campos requeridos: title. Campos opcionales: author, organization, address, edition, month, year, note.

MASTERSTHESIS: Una tesis de maestría. Campos requeridos: author, title, school, year. Campos opcionales: type, address, month, note.

MISC: Para cuando el resto falla. Campos requeridos: Ninguno. Campos opcionales: author, title, howpublished, month, year, note.

PHDTHESIS: Tesis de doctorado. Campos requeridos: author, title, school, year. Campos opcionales: type, address, month, note.

PROCEEDINGS: Las memorias de un congreso. Campos requeridos: title, year. Campos opcionales: editor, volume o number, series, address, month, organization, publisher, note.

TECHREPORT: Un informe publicado por una institución. Campos requeridos: author, title, ins-

titution, year. Campos opcionales: type, number, address, month, note.

UNPUBLISHED: Un documento (inédito), con un autor y un título, pero que no ha sido formalmente publicado. Campos requeridos: author, title, note. Campos opcionales: month, year.

#### <span id="page-19-0"></span>5.2. Citar el archivo en el texto

Antes que nada habrá que referenciar tanto el tipo de bibliografía como el nombre del archivo que vamos a usar. Para ello usaremos estos comandos en la zona de los paquetes,

\usepackage[maxbibnames=99, sorting=none, style = alphabetic, backend=bibtex]{biblatex} \addbibresource{archivo.bib}

En maxbibnames pondremos el máximo de archivos que vamos a citar. Realmente se puede poner un número arbitrario al que no se va a llegar como 99 .

Sorting al igual que style definirán el tipo de bibliografía que queremos, se explicarán más adelante.

En addbibresource tendremos que poner el nombre de nuestra bibliografía.

Para que aparezca la referencia usaremos \cite{key}.

Por ejemplo, si queremos citar el Tipler escribiremos \cite{Tipler2000} y el resultado será [\[3\]](#page-36-6).

En caso de que queramos hacer una cita general pero sin que aparezca en el texto, se usará el comando \nocite{} en cualquier parte de texto y esa cita aparecerá en la bibliografía. Para que aparezca la bibliografia donde queramos en el texto se usa el comando \printbibliography.

#### <span id="page-19-1"></span>5.2.1. Estilo de la bibliografía

Dentro de la bibliografía se pueden escoger diferentes estílos.

numeric : Al citar saldrá algo como [n], siendo n el número de la cita.

alphabetic : Saldrá algo como [Tip00] en el caso de la cita del Tipler.

authoryear : El resultado en este caso será, [2000].

verbose : En este caso lo que se mostrará será Paul A. Tipler. Física para la ciencia y la tecnología (2 volúmenes). ISBN 84-291-4382-3. Ed. Reverté, 2000.

reading : El resultado será, Tipler. Física para la ciencia y la tecnología (2 volúmenes).

draft : En este caso aparecería Tipler2000.

Aparte de la forma en la que salen referenciadas en el téxto tambien cambia la estética de la bibliografía en si misma. Si quereis consultar más tipos de estilos o ver como quedarían estos podeis verlo en la siguiente web [\[4\]](#page-36-7).

#### <span id="page-19-2"></span>5.2.2. Orden de la bibliografía

Aparte del estílo también se puede modificar el orden en el que salen ordenadas.

nty: Ordenado por nombre, título y año.

nyvt: Ordenado por nombre, año, volúmen y título.

anyt: Ordenado alfabéticamente por las keys, nombre, año y título.

anyvt:Ordenado alfabéticamente por las keys, nombre, año, volúmen y título sort

ydnt: Ordenado por año (descendiente) , nombre, título.

none (vacio) : Se van ordenando en orden de citación.

#### <span id="page-20-0"></span>5.3. Personalizar la bibliografía

#### <span id="page-20-1"></span>5.3.1. Cambiarle el título

En caso de que se quiera cambiar el título a la bibliografía es posible con los siguientes comandos.

\title{Bibliography management: \texttt{biblatex} package}

Esto se añadirá junto a los paquetes antes de iniciar el documento. Y cuando queramos imprimir la bibliografía se modificará de la siguiente forma el comando, \printbibliography[title={Nombre}].

#### <span id="page-20-2"></span>5.3.2. Dividir la bibliografía

En algunos casos es interesante dividir la bibliografía en dos, por ejemplo cuando queremos publicar por separado la bibliografía de diferentes capítulos.

En este caso nosotros hemos dividido la bibliografía en distintas secciones. Por ejemplo, para el caso de dividir como sección la bibliografía sobre tablas se hará de la siguiente manera. Primero habrá que añadir una keyword en la entrada bibliográfica. Por ejemplo, \keywords={tablas}. De esta forma luego podremos imprimir solo las que tengan esta keyword.

Para imprimir modificamos el comando al siguiente,

\printbibliography[keyword={tabla},title={Bibliografía sobre tablas}].

Tambien se puede dividir por tipos de entrada. Por ejemplo, si quieres imprimir solo los libros el comando sería,

\printbibliography[type=book,title={Libros}]

#### <span id="page-20-3"></span>5.4. Añadir la bibliografía al índice

Para añadir la bibliografía al índice modificaremos el comando de print de la siguiente forma,

\printbibliography[ heading=bibintoc, title={Bibliografía completa} ]

Para el caso de un título principal y,

\printbibliography[heading=subbibintoc, keyword=tabla,title={Bibliografía sobre tablas}]

Para el caso de un subtítulo.

## <span id="page-21-0"></span>6. Portada e índice

#### <span id="page-21-1"></span>6.1. Portada

Para las portadas, podemos buscar modelos de portada y usarlos o podemos crear nuestra propia portada. En caso de querer la segunda, se trabaja muy similar al resto de páginas, con algunos trucos útiles.

Para empezar, abrimos un entorno titlepage para que LaTeX entienda que estamos trabajando una portada. A partir de ahí, todo lo que incluyas estará dentro de esta página. Por ejemplo, la portada de este documento:

\begin{titlepage} %Aquí abrimos el entorno portada \newcommand{\HRule}{\rule{\linewidth}{0.4mm}} %Estamos creando un parámetro HRule que definimos como una línea horizontal \centering \vfill %Termina el párrafo anterior y añade un salto vertical del máximo grosor que sea posible con el espacio que quede en la hoja {\includegraphics[scale=0.4]{logo zimatek.png}\par} %Las fotos se insertan igual que en el resto del documento \vspace{3cm} %Ahora nosotros determinamos cómo de grande queremos que sea el salto. {\scshape\Large Para Alumnos de la Facultad de Ciencia y Tecnología \par}  $\varepsilon$ {3cm} \HRule \\[0.4cm] %Para poner una línea horizontal del grosor de 0.4cm  ${\sschape\Huge\text{Resumen avanzado de comandos de LaTexas} \parbox{ }\n$  $\H$ Rule  $\|0.4cm\|$  $\varepsilon$ {0.1cm}  ${\sschape\LARGE - \texttt{Iniciación de La Tex II} - \parmath{}$  $\forall$ rfill {\Large Curso 2023-2024 \par} \end{titlepage}

## <span id="page-21-2"></span>6.2. Índice

LaTeX nos hace un índice autorreferencial automáticamente. Lo único que debemos hacer es insertar el comando \tableofcontents en la hoja en la que queramos tener el índice. En este nos irán apareciendo los apartados que hayamos adjudicado como \section, \subsection o \subsubsection. Para que sea autorreferencial (que al pinchar sobre una sección en el índice nos lleve automáticamente a esa sección) lo único que debemos hacer es instalar el paquete hyperref.

Nota: Si queremos que la página 1 del documento sea la que sigue al índice, debemos poner \setcounter{page}{1} justo al principio de nuestra nueva página.

## <span id="page-21-3"></span>7. Circuitos eléctricos

Puede llegar a ser muy útil graficar los propios circuitos eléctricos directamente en LaTex. Para ello se necesita el paquete circuitikz.

#### <span id="page-21-4"></span>7.1. Componentes

En este paquete vienen una infinidad de componentes que se pueden ver en [\[7\]](#page-36-8). Desde electrónica analógica hasta digital. La forma de escribir es muy sencilla,

\begin{circuitikz}  $\arctan (0,0)$  to tipo de componente  $(2,0)$ ; \end{circuitikz}

 $-\!\!\!\sqrt{\!\!\sqrt1}$ 

El primer parentesis indica el primer cable, entre los corchetes se pondría el nombre del componente a dibujar, en este caso , american resistor, y después el otro cable.

Aquí teneis algunos de los elementos básicos,

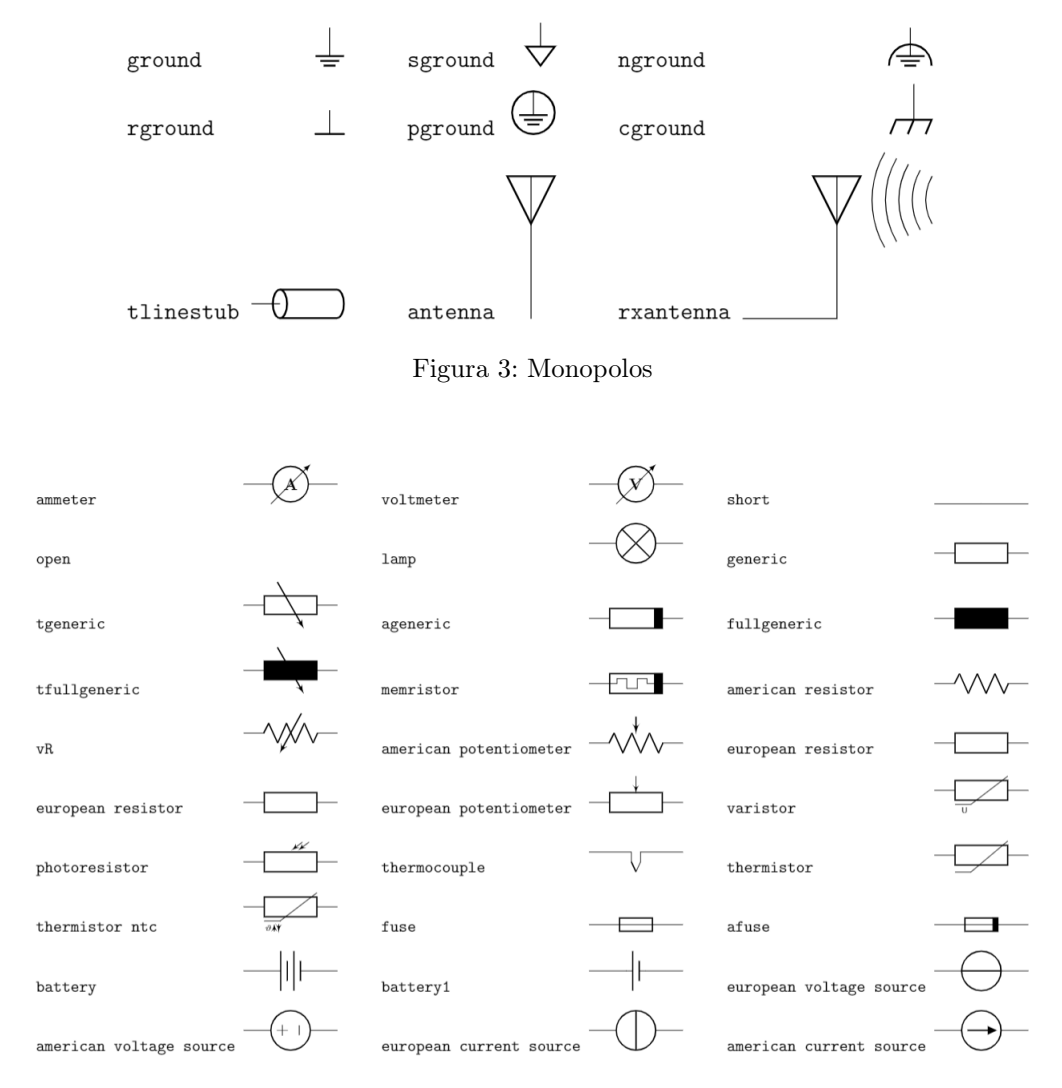

Figura 4: Diopolos

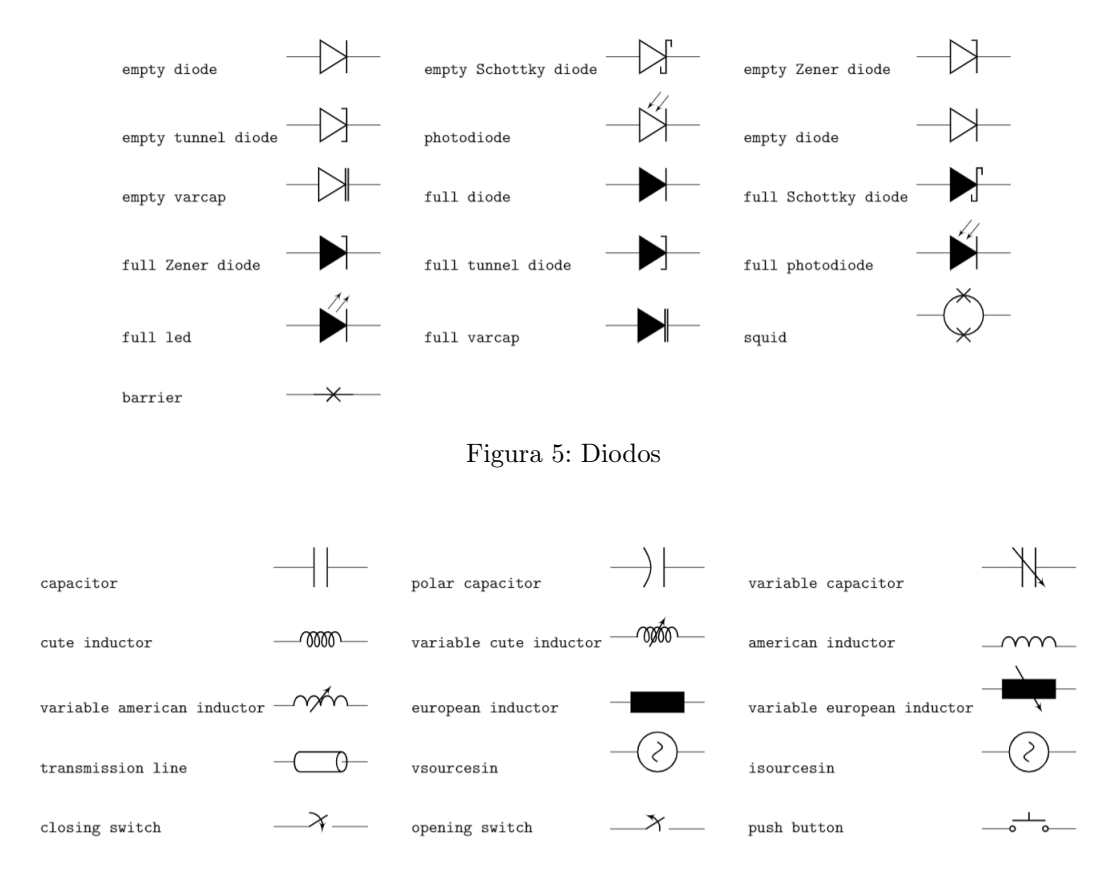

Figura 6: Dipolos dinámicos

## <span id="page-23-0"></span>7.2. Dibujar un circuito

Si queremos dibujar un circuito hay infinidad de cosas que se pueden hacer [\[7\]](#page-36-8), como ejemplo veremos un circuito sencillo.

De la misma forma que antes, hará falta el entorno circuitikz. Una vez dentro comenzaremos a dibujar con el comando \draw. Los cables se dibujaran especificando lo que queremos unir. En caso de querer poner una resistencia, se pondrá entre corchetes [R], su valor, el valor de la corriente que pasa por ella y el valor el voltaje.

Veamos un ejemplo,

```
\begin{circuitikz}
\arctan (0,0)to [R=2\% \Omega, i=?, v=84V] (2,0) –
\left( 2,2\right) to<br>[V=84V] \left( 0,2\right)- (0,0);
\end{circuitikz}
```
Y el resultado sería,

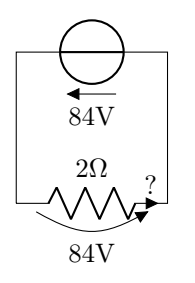

Si queremos dibujar varias mallas el procedimiento es el mismo,

\begin{circuitikz}[american] \draw  $(0,0)$  to [isource, 1=\$I\_0\$]  $(0,3)$ to[short,  $-*, i = $1 \ 0$ \$]  $(2,3)$  $\text{to} [\text{R}=\text{\$R}_{1}, i]=\text{\$i}_1,\text{\$i}_2=(0,0)=(0,0);$  $\d_{raw} (2,3) - (4,3) to [R = $R_2$, i = $i_2$] (4,0) to [short, -*] (2,0); \end{circuitikz}$ 

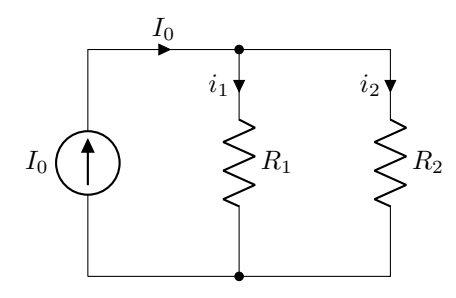

Con el mismo procedimiento se pueden dibujar una infinidad de circuitos, ya sean amplificadores,

\begin{circuitikz}[scale=0.8, transform shape] \draw  $(0,0)$  node[above] $\{\$v_i\}\$  to[short, o-] ++(1,0) node[op amp, noinv input up, anchor=+ $|(OA) \{\text{OA1}\}\$  $(OA.-) - ++(0,-1)$  coordinate(FB)  $to[$ R=\$R\_\$] ++(0,-2) node[ground]{} (FB) to  $[R = $R_2$, *-]$  (FB - | OA.out) – (OA.out) to  $[\text{short}, *_{\text{-}o}]$  ++(1,0) node above { $\{ w \circ s \};$ \end{circuitikz}

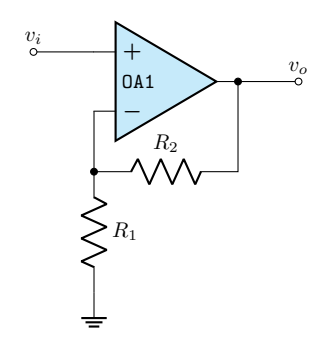

## <span id="page-24-0"></span>8. Gráficos

Antes que nada, para poder dibujar gráficos comenzaremos añadiendo los paquetes necesarios. En este caso,

tikzpicture \usepackage{tikz} \usepackage{scalerel} \usepackage{pict2e} \usepackage{tkz-euclide} \usetikzlibrary{calc} \usetikzlibrary{patterns,arrows.meta} \usetikzlibrary{shadows} \usetikzlibrary{external}

pgfplots \usepackage{pgfplots} \pgfplotsset{compat=newest} \usepgfplotslibrary{statistics} \usepgfplotslibrary{fillbetween}

```
colours
\usepackage{xcolor}
\usepackage{nicefrac}
```
#### <span id="page-25-0"></span>8.1. Líneas

Comenzaremos dibujando líneas. Es una buena forma de familiarizarnos con el entorno tikzpicture.

Antes de nada haremos un cuadrante para ver un poco como se maneja el uso del espacio. Para ello lo primero de todo será abrir el entorno tikzpicture. Para dibujar una red usaremos el comando grid, y para especificar la anchura y largura de nuestra red se hará como se puede ver a continuación.

\begin{tikzpicture} \draw  $(0,0)$  grid  $(5,5)$ ; \end{tikzpicture}

Se dibujando usando el comando draw y como se puede ver, estamos diciendo que la red vaya del punto  $(0,0)$  al  $(5,5)$ , es decir un red de anchura y altura de 5 puntos unidad.

Quedaría así,

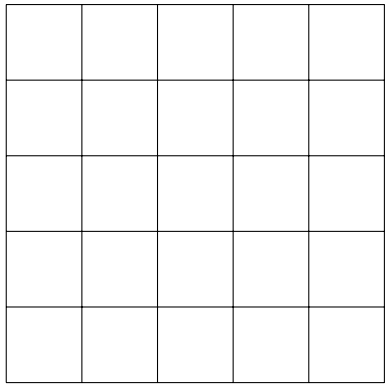

El comando draw se puede modificar completamente. Por ejemplo, si quisiesemos cambiar el color del dibujo se haría de la siguiente forma.

\begin{tikzpicture}  $\arctan \int \text{Color}(0,0) \text{ grid } (5,5);$ \end{tikzpicture}

Por ejemplo si ponemos lightgray como color quedaría,

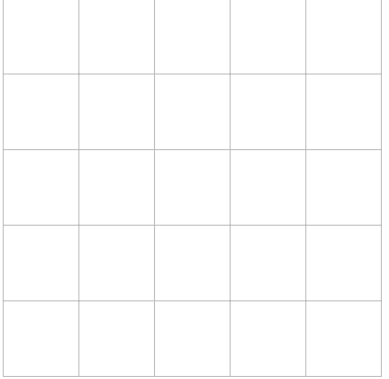

Si en cambio lo que buscamos es cambiar el tamaño de los cuadrados , los podríamos escalar usando step de la siguiente forma,

\begin{tikzpicture}  $\d$ raw [step=0.5, Color](0,0) grid (5,5); \end{tikzpicture}

Quedaría,

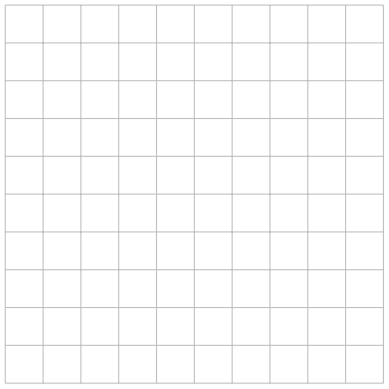

Comenzando con las líneas, estas también se dibujan usando draw y –. Lo único que habrá que hacer es escoger de donde a donde queremos que vaya la línea.

\begin{tikzpicture}  $\d$ raw  $[Color](0,0)$  grid  $(5,5);$  $\arctan (1,1) - (3,3);$ \end{tikzpicture}

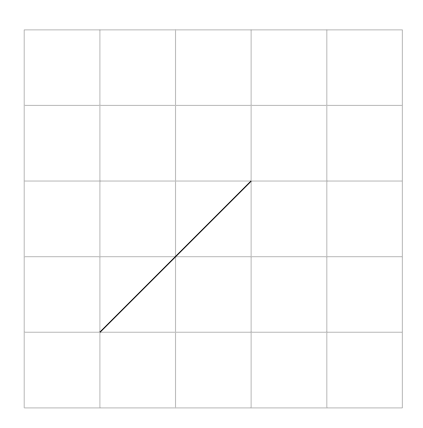

De la misma forma que antes, podemos modificar el color de la línea. En caso de que la queramos hacer más gorda por ejemplo, se puede usar thick y ultrathick.

\begin{tikzpicture}  $\arctan$  [Color](0,0) grid (5,5); \draw[thick]  $(1,1) - (3,3);$ \end{tikzpicture}

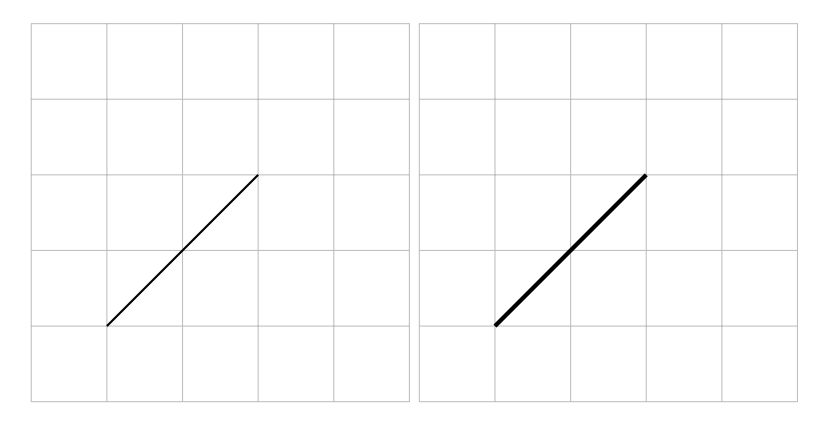

 $\mathop{\rm {}^{\mathnot{c}}}\nolimits Y$ si en vez de una línea queremos hacer una flecha?

Modificar los extremos de nuestra línea es bastante fácil. Por ejemplo, si quisiesemos poner una flecha se haría de la siguiente forma.

\begin{tikzpicture}  $\d$ raw  $[Color](0,0)$  grid  $(5,5);$  $\dfrac{|dx|}{(-,thick] (1,1) - (3,3)}$ ; \end{tikzpicture}

Pero si queremos hacer un círculo,

\begin{tikzpicture}  $\dagger$  [Color](0,0) grid (5,5);  $\d$ raw[Circle-,thick]  $(1,1) - (3,3);$ \end{tikzpicture}

Hay infinidad de formas disponibles.

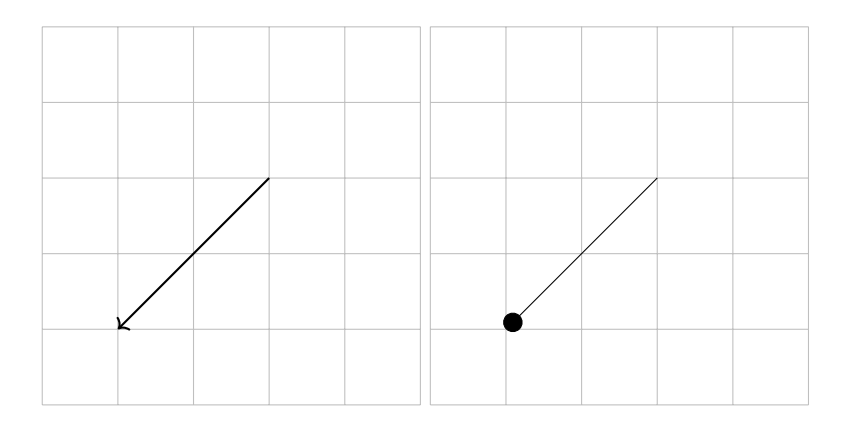

A su vez, la flecha también se podría escalar usando scale.

\begin{tikzpicture}  $\arctan [Color](0,0)$  grid (5,5);  $\dfrac{|c|}{\dfrac{|c|}{\cosh(-2)} - \t{thick}} (1,1) - (3,3);$ \end{tikzpicture}

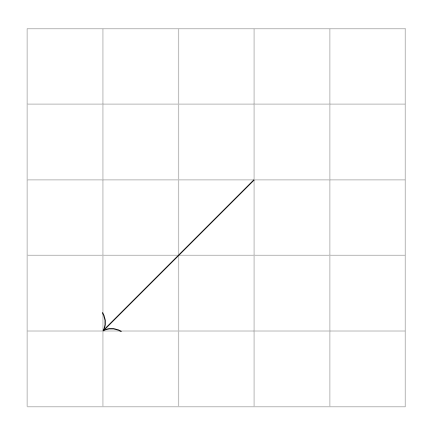

Vamos con los nodos.

Se puede poner nombre a los nodos al igual que en los circuitos. Para ello no hace falta más que utilizar node.

\begin{tikzpicture}  $\d$ raw  $[Color](0,0)$  grid  $(5,5);$  $\dagger$  draw[<-,thick]  $(1,1) - (3,3)$  node {nombre de nodo }; \end{tikzpicture}

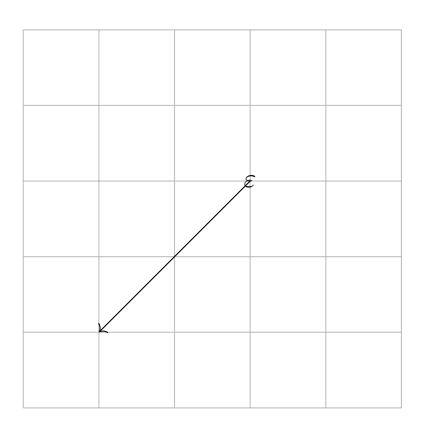

Como se puede ver, no queda muy bien ya que aparece justo encima de la esquina. Para que aparezca en medio podemos usar midway.

\begin{tikzpicture}  $\d$ raw  $\text{Color}(0,0)$  grid (5,5);  $\dfrac{\dfrac{1}{\mathrm{diam}\left[\mathbf{x}-\text{thick}\right]}$  (1,1) – (3,3) node[midway] {nombre de nodo }; \end{tikzpicture}

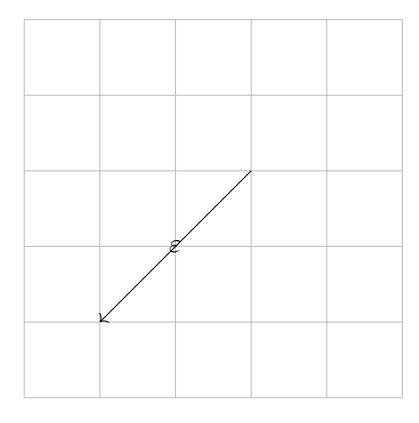

Aún así se sigue sin ver, por lo que podemos separarlo de la línea usando above left.

```
\begin{tikzpicture}
\draw [Color](0,0) grid (5,5);
\dagger \draw[<-,thick] (1,1) – (3,3) node[midway, above left] {nombre de nodo };
\end{tikzpicture}
```
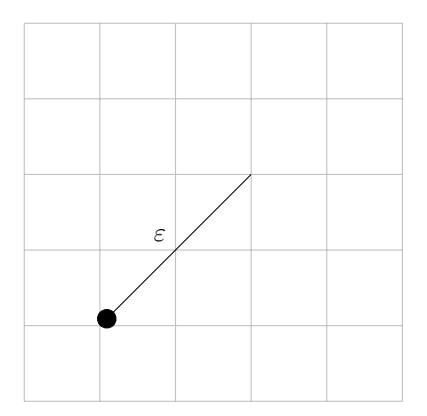

#### <span id="page-30-0"></span>8.2. Formas 2D

Graficar formas en 2D es bastante sencillo una vez comprendido lo anteriormente explicado. Por ejemplo, para dibujar un círculo se usaría lo siguiente,

\begin{tikzpicture}  $\dagger$  (Color](0,0) grid (5,5);  $\dagger$  (1,1) circle [radius=1]; \end{tikzpicture}

En este caso estaríamos dibujando un círculo centrado en el (1,1) de radio unidad. Y quedaría,

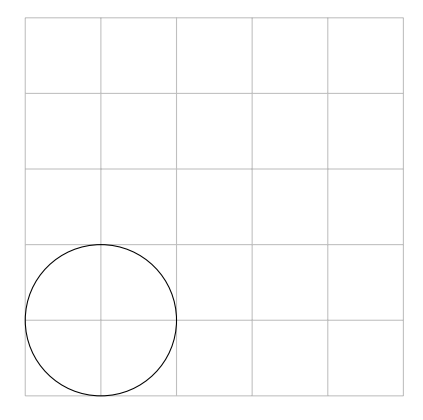

Para escalar el círculo no habría más que cambiar el radio.

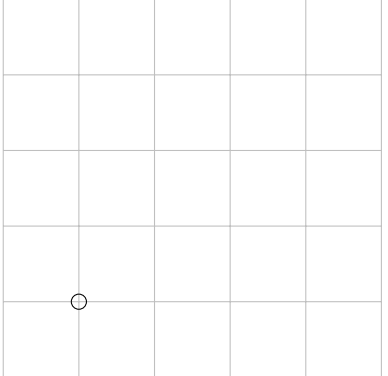

En algún momento podemos necesitar rellenar el círculo, para ello, usamos el comando fill. Por ejemplo,

\begin{tikzpicture}  $\d$ raw  $[Color](0,0)$  grid  $(5,5);$  $\d$ raw  $(1,1)$  circle [radius=1]; \fill  $(1,1)$  circle [radius=1]; \end{tikzpicture}

Con esto haríamos un ciruclito negro.

\begin{tikzpicture}  $\d$ raw  $[Color](0,0)$  grid  $(5,5);$   $\d$ raw  $(1,1)$  circle [radius=1];  $\in$ [fill[pink]  $(1,1)$  circle [radius=1]; \end{tikzpicture}

Y con esto cambiaríamos el relleno a rosa.

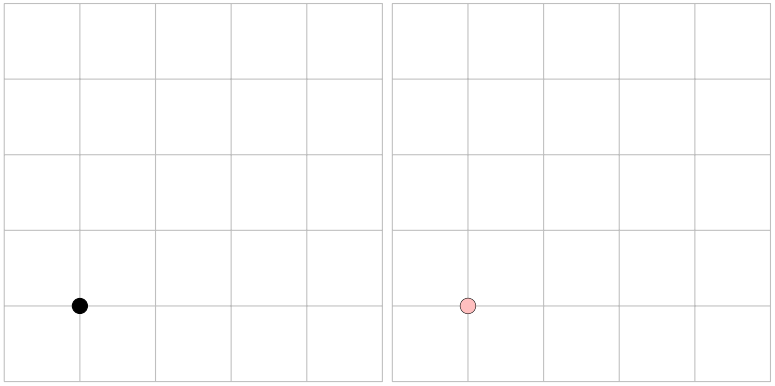

Para hacer un rectángulo, tendríamos que definir una a una las líneas de los lados. Por ejemplo, para hacer un cuadrado con relleno azul,

\begin{tikzpicture}  $\dagger$  [Color](0,0) grid (5,5);  $\diam (1,1)$ – (2,1)–(2,2)–(1,2)–(1,1);  $\in$ [blue]  $(1,1)$ – $(2,1)$ – $(2,2)$ – $(1,2)$ – $(1,1)$ ;; \end{tikzpicture}

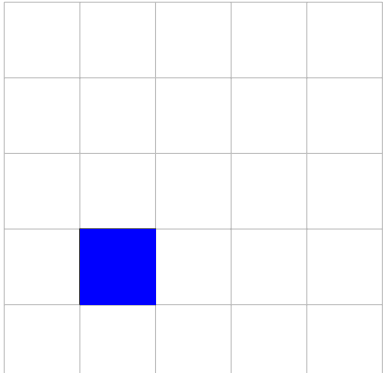

Dibujar arcos puede ser un poco más complicado. Para ello se usa arc, con los argumentos (ángulo inicial, ángulo final, radio). Un ejemplo sería,

\begin{tikzpicture}  $\d$ raw  $[Color](0,0)$  grid  $(5,5);$ \draw  $(3,3)$  arc  $(30:90:2)$ ; \end{tikzpicture}

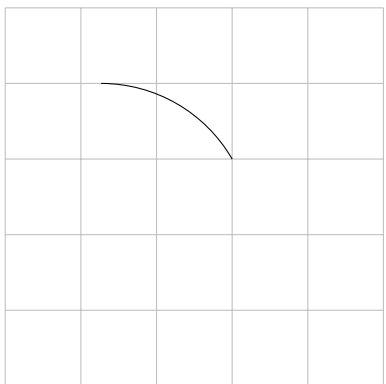

Si por ejemplo queremos hacer un diagrama, solo tendríamos que combinar los pasos anteriores.

#### \begin{tikzpicture}

\node[rounded rectangle, draw=red!60, fill=red!5, very thick, minimum size=5mm] (funciona) La lámpara no funciona;

\node[trapezium, draw=yellow!60, fill=yellow!5, very thick, minimum size=5mm] (Enchufada) [below=of funciona] {¿Está enchufada la lámpara?};

\node[trapezium, draw=yellow!60, fill=yellow!5, very thick, minimum size=5mm] (ampolleta) [below=of Enchufada]{¿Está quemada la ampolleta?};

\node[rounded rectangle, draw=green!60, fill=green!5, very thick, minimum size=5mm] (enchufar) [right=of Enchufada]{Enchufar la lámpara};

\node[rounded rectangle, draw=green!60, fill=green!5, very thick, minimum size=5mm] (cambiar) [right=of ampolleta]{Cambiar la ampolleta};

\node[rounded rectangle, draw=green!60, fill=green!5, very thick, minimum size=5mm] (comprar)[below=of ampolleta] {Comprar nueva lámpara};

\draw[-, very thick] (funciona.south) to node[right] {}(Enchufada.north);

 $\dagger\$  (Enchufada.south) to node<br>[right]  $\$  (ampolleta.north);

\draw[-, very thick] (ampolleta.south) to node[right] \$Si\$} (comprar.north);

\draw[-, very thick] (ampolleta.east) to node[below] {\$No\$} (cambiar.west);

\draw[-, very thick] (Enchufada.east) to node[below] {\$No\$} (enchufar.west);

\end{tikzpicture}

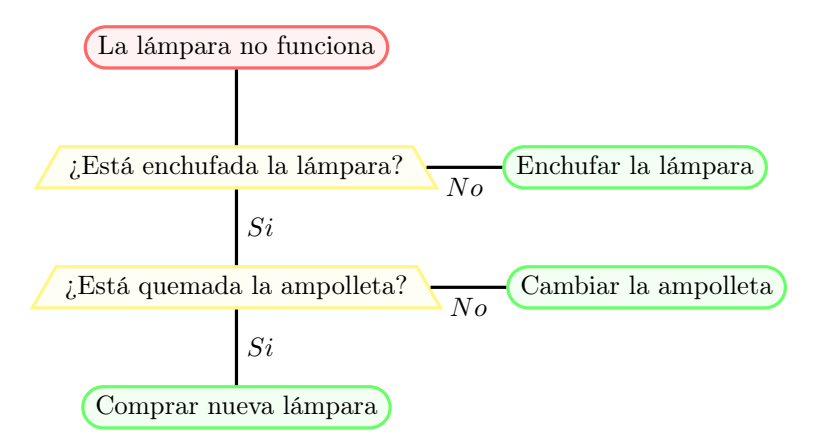

#### <span id="page-32-0"></span>8.3. Ploteando Gráficos

Para plotear gráficos, primero habrá que asegurarse de poseer el paquete "pgfplots".

De cara a introducirnos un poco en la personalización de las gráficas, podemos añadir el siguiente comando:

\pgfplotsset{width=10cm,compat=1.9}

Ese comando edita el tamaño de la gráfica y establece la versión a partir de la cual es compatible. Además, para externalizar las figuras se puede usar los siguientes comandos:

\usepgfplotslibraryexternal \tikzexternalize

Cabe destacar que todo lo mencionado debe incluirse antes de empezar el documento en la sección de los paquetes.

Entrando en la creación de gráficas, se pueden ver dos ejemplos básicos de ello. Por un lado una exponencial en dos dimensiones  $(y = ln(x) \cdot x^2)$ . Por otro lado, una exponencial en 3D  $(exp(-x^2 - y^2) \cdot x)$ . Para ello, el código sería el siguiente:

\begin{tikzpicture} \begin{axis}  $\ad$ plot $[color=red]{\ln(x)*x^2};$ \end{axis} \end{tikzpicture} %Aquí acaba el gráfico 2D \hskip 5pt %Aquí empieza el 3D \begin{tikzpicture} \begin{axis} \addplot3[ surf, ]  $\{\exp(-x^2-y^2)^*x\};$ \end{axis} \end{tikzpicture}

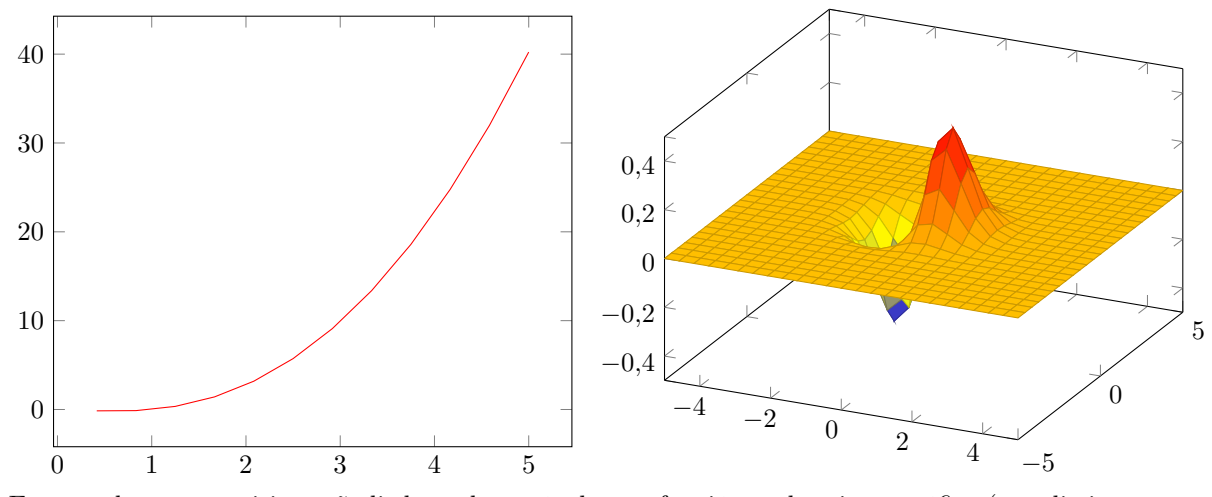

En caso de que se quisiera añadir leyendas, más de una función en la misma gráfica (con distintos colores) y personalizar los ejes, se podría hacer de la siguiente forma:

```
º \begin{tikzpicture}
\begin{axis}[
axis lines = left,
xlabel = \langle (x \rangle),ylabel = {\langle \langle f(x) \rangle \rangle},]
\addplot [
domain=-10:10,
samples=100,
color=red,
\overline{\phantom{a}}{x-3};\addegendentry\{x-3\}\addplot [
domain=-10:10,
samples=100,
color=blue,
]
{x<sup>2</sup>+4};\addegendentry{\(x^2 + 4)\}\end{axis}
\end{tikzpicture}
       -10 -5 0 5 10
      0
     20
     40
     60
     80
    100
                              patata
pollo
                                                 x-3x^2+4
```
Por último, mencionar que existe también la posibilidad de crear gráficas en base a datos que se le aporten manualmente:

\begin{tikzpicture} \begin{axis}[ title={Valores del campo magnético B en el centro de una bobina para distintas intensidades I.},  $xlabel={Intensidad (\text{A})},$ ylabel={Campo magnético (\textit{mT})},  $xmin=-0.01$ ,  $xmax=0.1$ , ymin=-0.1, ymax=1, xtick={0,0.04,0.07}, ytick={0,0.45,0.76}, legend pos=north west,

```
ymajorgrids=true,
grid style=dashed,
]
\addplot[
color=blue,
mark=square,
]
coordinates {
(0,0)(0.04,0.45)(0.07,0.76)};
\degend{example} magnético \text{B} frente a intensidad (\text{I})
```

```
\end{axis}
\end{tikzpicture}
```
Valores del campo magnético B en el centro de una bobina para distintas intensidades I.

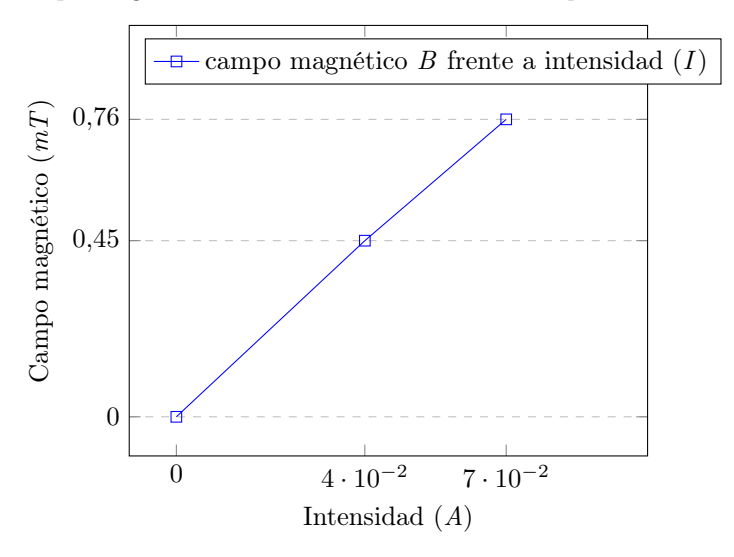

## <span id="page-36-0"></span>Bibliografía completa

- <span id="page-36-4"></span>[1] LATEX Color. Definición de colores en LaTex. [Colores en latex.](https://latexcolor.com/)
- <span id="page-36-5"></span>[2] Miguel Mata Pérez. Una guía concisa de BibTEX. [Bibliografía en LATEX .](http://logistica.fime.uanl.mx/miguel/docs/BibTeX.pdf)
- <span id="page-36-6"></span>[3] Paul A. Tipler. Física para la ciencia y la tecnología (2 volúmenes). [ISBN 84-291-4382-3.](https://es.wikipedia.org/wiki/Especial:FuentesDeLibros/8429143823) Ed. Reverté, 2000.
- <span id="page-36-7"></span>[4] Entrada de Overleaf. Biblatex bibliography styles. [Overleaf web.](https://es.overleaf.com/learn/latex/Biblatex_bibliography_styles)
- [5] Manual de LaTex. Crear tablas en LaTeX. [Tutorial de tablas.](https://manualdelatex.com/tutoriales/tablas)
- [6] Raúl Mata Botana. Tablas en LATEX. [Versión 1.00 .](https://latexlive.files.wordpress.com/2009/04/tablas.pdf)
- <span id="page-36-8"></span>[7] Stefan Erhardt Romano Giannetti Massimo A. Redaelli Stefan Lindner. CircuiTikZ. [version](https://ctan.mines-albi.fr/graphics/pgf/contrib/circuitikz/doc/circuitikzmanual.pdf) [1.6.3 \(2023/06/23\) .](https://ctan.mines-albi.fr/graphics/pgf/contrib/circuitikz/doc/circuitikzmanual.pdf) Internet, 2023.

#### <span id="page-36-1"></span>Bibliografía sobre tablas

- [5] Manual de LaTex. Crear tablas en LaTeX. [Tutorial de tablas.](https://manualdelatex.com/tutoriales/tablas)
- [6] Raúl Mata Botana. Tablas en LATEX. [Versión 1.00 .](https://latexlive.files.wordpress.com/2009/04/tablas.pdf)

## <span id="page-36-2"></span>Bibliografía sobre la bibliografía

- [2] Miguel Mata Pérez. Una guía concisa de BibTEX. [Bibliografía en LATEX .](http://logistica.fime.uanl.mx/miguel/docs/BibTeX.pdf)
- [4] Entrada de Overleaf. Biblatex bibliography styles. [Overleaf web.](https://es.overleaf.com/learn/latex/Biblatex_bibliography_styles)

#### <span id="page-36-3"></span>Extras

- [1] LATEX Color. Definición de colores en LaTex. [Colores en latex.](https://latexcolor.com/)
- [3] Paul A. Tipler. Física para la ciencia y la tecnología (2 volúmenes). [ISBN 84-291-4382-3.](https://es.wikipedia.org/wiki/Especial:FuentesDeLibros/8429143823) Ed. Reverté, 2000.
- [7] Stefan Erhardt Romano Giannetti Massimo A. Redaelli Stefan Lindner. CircuiTikZ. [version](https://ctan.mines-albi.fr/graphics/pgf/contrib/circuitikz/doc/circuitikzmanual.pdf) [1.6.3 \(2023/06/23\) .](https://ctan.mines-albi.fr/graphics/pgf/contrib/circuitikz/doc/circuitikzmanual.pdf) Internet, 2023.